# SIGNATURMAPPE

## Sammelablage für zu signierende Formulare

Die Signaturmappe bietet jedem Behandler eine Übersicht über zu signierende Formulare.

| S3 |              |         | Signaturmappe                                       |                                                                                     | $\mathbb D$                |                    |   |                           | $- \Box$ $\times$       |
|----|--------------|---------|-----------------------------------------------------|-------------------------------------------------------------------------------------|----------------------------|--------------------|---|---------------------------|-------------------------|
|    |              |         |                                                     |                                                                                     |                            |                    |   |                           | Version: 2.23.412.2     |
|    | <b>HBA</b>   |         |                                                     | Steffi Bülow-BogenTEST-ONLY + O                                                     | Komfortsignatur<br>Inaktiv | Steffi Bülow-Bogen |   |                           |                         |
|    |              | eRezept |                                                     |                                                                                     |                            |                    |   |                           | (Formulare: 4)          |
| л  |              | Pat. ID | Geb.                                                | Patient                                                                             |                            |                    |   | Ersteller                 | Datum                   |
| п  | $\checkmark$ | 29477   | 01.01.1995                                          | <b>TK-Mustermann, Maxi</b>                                                          |                            |                    | 亩 |                           |                         |
|    | г            |         | Ibu 800 - 1 A Pharma <sup>®</sup> 10 Filmtbl. 1-1-1 |                                                                                     |                            |                    |   | Steffi Bülow-Bogen        | 10.11.2023              |
| п  | $\checkmark$ | 29357   | 01.01.1995                                          | <b>TK-Mustermann, Max</b>                                                           |                            |                    | 置 |                           |                         |
|    | п            |         |                                                     | Amlodipin (besilat) Dexcel® 10 mg 20 Tabletten N1 2x                                |                            |                    |   | Steffi Bülow-Bogen        | 10.11.2023              |
| п  | $\checkmark$ | 29513   | 01.01.1995                                          | <b>TK-VB, Mustermann</b>                                                            |                            |                    | 置 |                           |                         |
|    | г            |         |                                                     | Arixtra® 2,5mg/0,5ml Inj.-Lsg. 7 FS N1 2-2-2                                        |                            |                    |   | Rudolf Körber             | 13.11.2023              |
|    | Е            |         |                                                     | Arixtra® 2,5mg/0,5ml Inj.-Lsg. 7 FS N1 0-0-0-1                                      |                            |                    |   | Helferin (Benutzergruppe) | 10.11.2023              |
|    | eAU          |         |                                                     |                                                                                     |                            |                    |   |                           | (Formulare: 1)          |
| п  |              | Pat. ID | Geb.                                                | Patient                                                                             |                            |                    |   | Ersteller                 | Datum                   |
| г. | $\checkmark$ | 29357   | 01.01.1995                                          | <b>TK-Mustermann, Max</b>                                                           |                            |                    | 置 |                           |                         |
|    |              |         |                                                     | [ERST-Verordnung] [Festgestellt am: 2023-11-10] [Von: 2023-11-10] [Bis: 2023-11-10] |                            |                    |   | Steffi Bülow-Bogen        | 10.11.2023              |
|    |              |         |                                                     |                                                                                     |                            |                    |   |                           | Signieren und versenden |

Abb.: Ansicht Signaturmappe

Die MFA legen beispielsweise vorbereitete eAUs oder eRezepte in der Signaturmappe ab, wodurch jeder Behandler eine zentrale Ablage für zu signierende Formulare erhält.

Der Behandler wird über eine Hinweismeldung aktiv über neue vorliegende Formulare informiert.

Die Formulare werden nach Kontrolle durch den Behandler mit wenigen Klicks über die Komfortsignatur signiert und versendet. Das Signieren kann und darf nur durch den Behandler erfolgen. Der Signaturvorgang an sich, kann an jedem PC durchgeführt werden, an dem sich der Behandler mit seinem Benutzernamen an S3 anmeldet.

Eine Signaturmappe muss einmalig pro Behandler eingerichtet werden. In diesem Zusammenhang wird der Behandler mit seinem eHBA verknüpft.

Damit die MFA einen Überblick haben, welche Formulare noch durch welchen Behandler versendet werden müssen, gibt es das Signaturbuch. Dort ist auch der Wiederaufruf von Formularen sowie der Stornovorgang möglich.

Zudem ist es einstellbar, dass beim S3 Ende auf noch zu versendende Formulare hingewiesen wird.

### Einrichtung Signaturmappe für einen Behandler

Zunächst ist es notwendig für jeden Behandler, der einen eHBA besitzt, einmalig eine Signaturmappe anzulegen. Hierzu müssen Sie bei S3 als Benutzer angemeldet sein, der die Rechte hat, Signaturmappen anzulegen.

Öffnen Sie im S3-Hauptmenü den Menüpunkt <Abrechnung>, <Signaturbuch eRP>. Um eine neue Signaturmappe anzulegen, klicken Sie auf den grünen Button links unten.

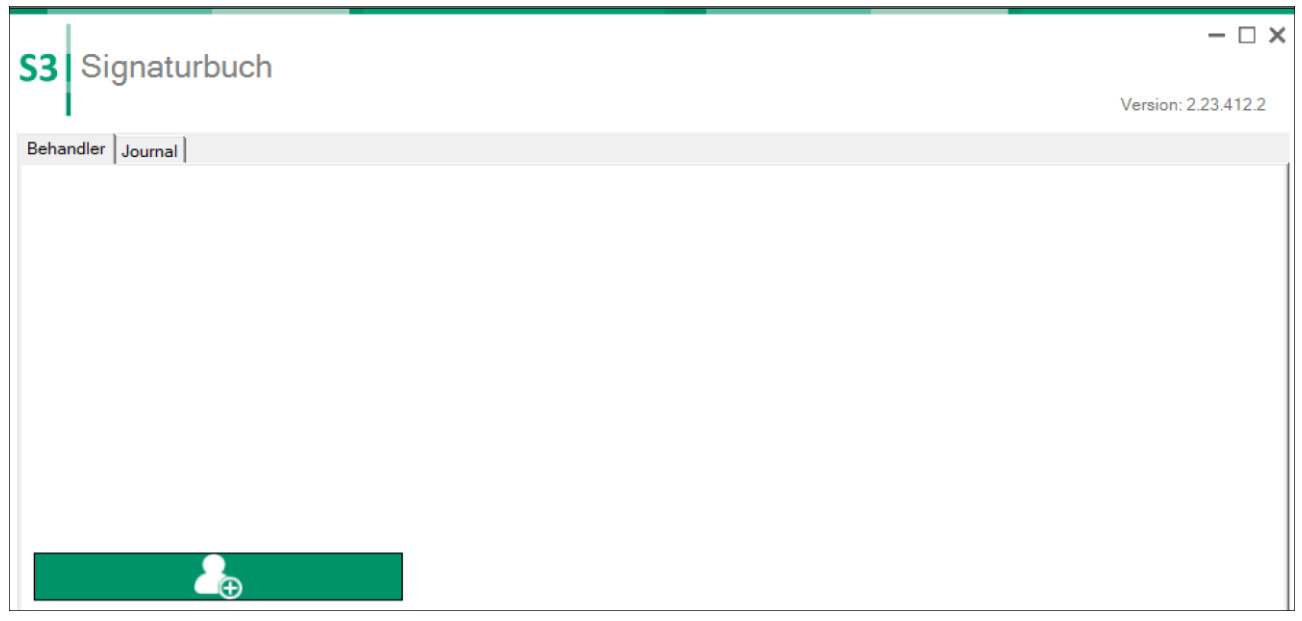

Abb.: Signaturbuch ohne angelegte Mappen

Wählen Sie den Behandler und den zugehörigen eHBA aus. Der eHBA muss während dieses Vorgangs im Kartenlesegerät stecken, damit er auswählbar ist.

Hinweis: Behandler müssen in den S3Benutzer23-Einstellungen als "Benutzer ist Behandler" gekennzeichnet sein, damit sie zur Auswahl stehen. (Siehe hierzu ggf. das Handbuch "Benutzer-Token" unter <Hilfe>.)

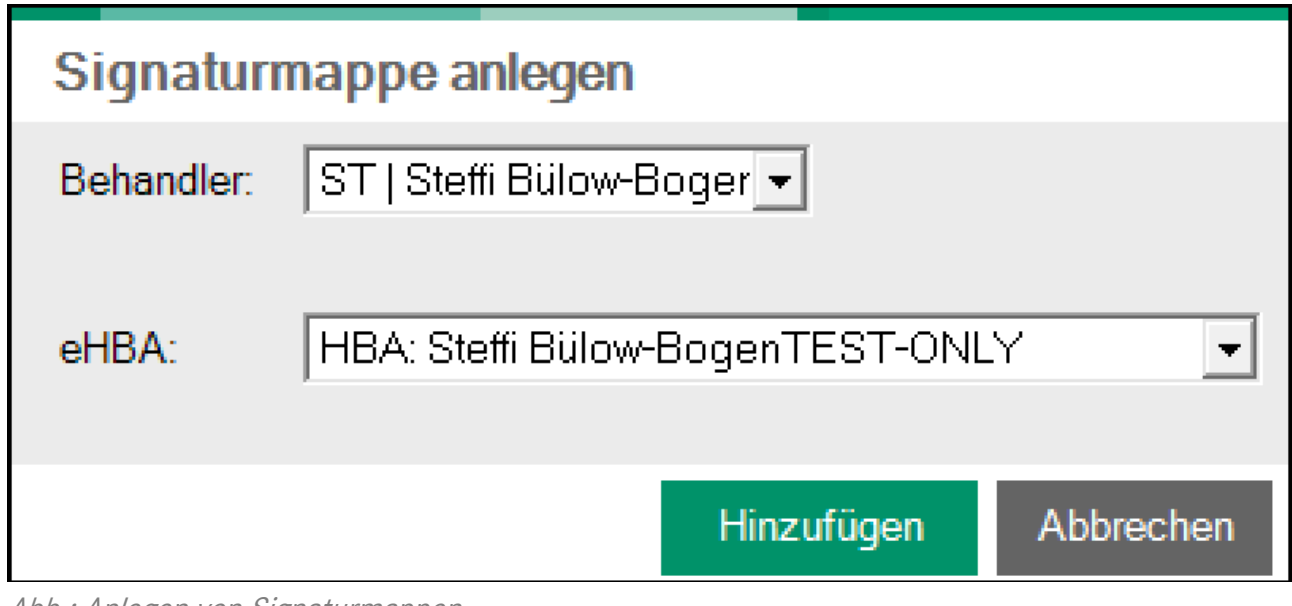

Abb.: Anlegen von Signaturmappen

Über den Button <Hinzufügen> wird die Signaturmappe für diesen Behandler angelegt. Wiederholen Sie diesen Vorgang, um Mappen für weitere Behandler anzulegen.

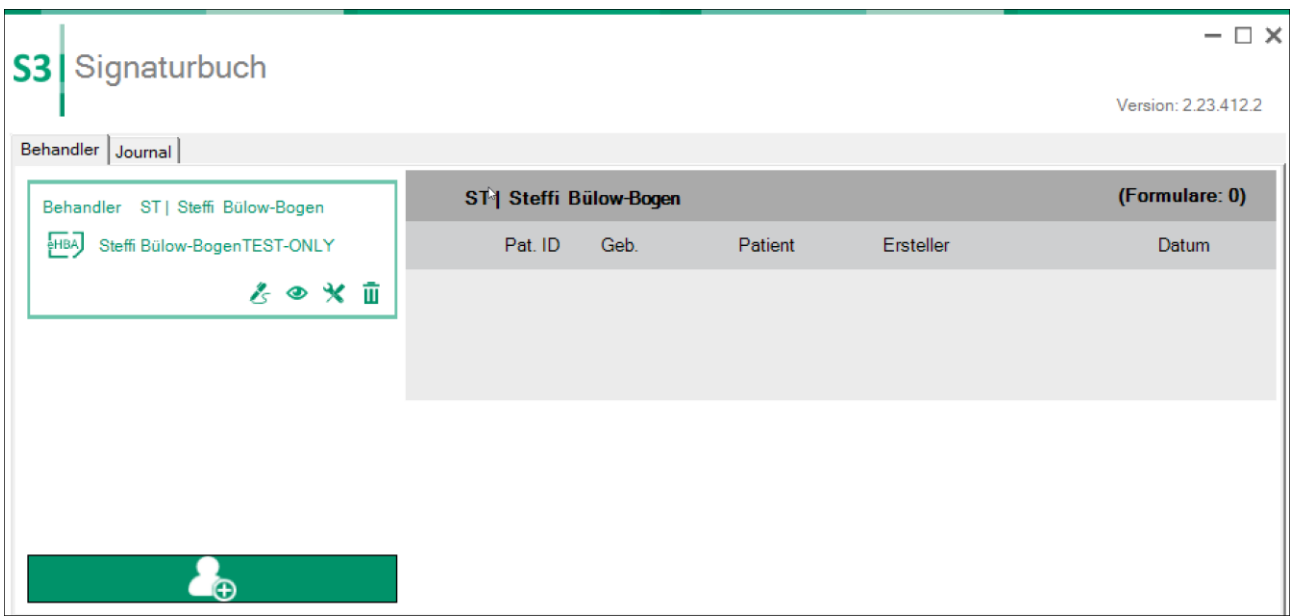

Abb.: Signaturbuch mit angelegten Mappen

## Handhabung

Nachdem Sie die Signaturmappe angelegt haben, melden Sie sich über die Tastenkombination <Strg+Alt+K> neu bei S3 an, damit die Signaturmappe geladen wird.

Über die Tastenkombination <Strg+Alt+K> können Sie auch den Benutzer wechseln.

Meldet sich ein Behandler bei S3 an, für den eine Signaturmappe existiert, wird diese vorgeladen. Dies ist anhand des Stift-Icons rechts unten in der Icon-Leiste erkennbar.

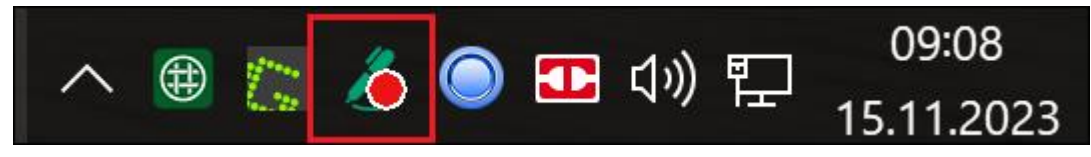

Abb.: Stift-Icon, Symbol der Signaturmappe

Klicken Sie auf das Stiftsymbol, um die Signaturmappe zu öffnen. Zusätzlich lässt sich die Signaturmappe auch über die Tastenkombination <Strg+S> öffnen.

Ein Benutzer, für den keine Signaturmappe angelegt ist, hat keinen Zugriff auf die Signaturmappe, sondern nur auf das Signaturbuch.

Dies ist erkennbar am Buch-Symbol in der Icon-Leiste.

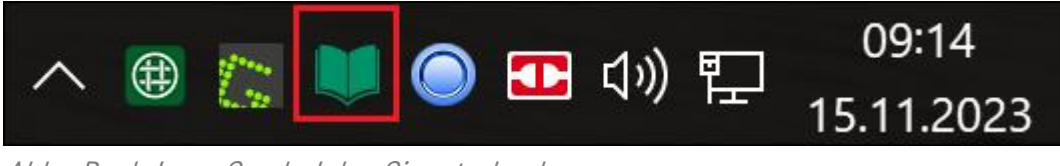

Abb.: Buch-Icon, Symbol des Signaturbuches

#### **Signaturbuch**

Damit sich die MFAs und bei Bedarf auch die Behandler einen Überblick verschaffen können, welche Formulare noch durch welchen Behandler versendet werden müssen, gibt es das Signaturbuch.

| Signaturbuch<br>S3                  |                                     |                                                     |                           | $\Box$ $\times$<br>$\overline{\phantom{0}}$ |
|-------------------------------------|-------------------------------------|-----------------------------------------------------|---------------------------|---------------------------------------------|
|                                     |                                     |                                                     |                           | Version: 2.23.412.2                         |
| Behandler Journal                   |                                     |                                                     |                           |                                             |
| Behandler ST   Steffi Bülow-Bogen   | <b>Rudolf</b><br>RU                 |                                                     |                           | (Formulare: 0)                              |
| eHBA<br>Steffi Bülow-BogenTEST-ONLY | Pat. ID<br>Geb.                     | Patient                                             | Ersteller                 | Datum                                       |
| $k \circ \chi$ in                   | ST   Steffi Bülow-Bogen             |                                                     |                           | (Formulare: 4)                              |
| Behandler RU  Rudolf                | Pat. ID<br>Geb.                     | Patient                                             | Ersteller                 | Datum                                       |
| eHBA<br>Rudolf KoerbérTEST-ONLY     | 29477<br>01.01.1995<br>$\checkmark$ | <b>TK-Mustermann, Maxi</b>                          | $\overline{0}$            |                                             |
| ◎ ※ 面                               |                                     | Ibu 800 - 1 A Pharma <sup>®</sup> 10 Filmtbl. 1-1-1 | Steffi Bülow-Bogen        | 10.11.2023                                  |
|                                     | 29357<br>01.01.1995<br>$\checkmark$ | <b>TK-Mustermann, Max</b>                           | $\overline{p}$            |                                             |
|                                     | 2x                                  | Amlodipin (besilat) Dexcel® 10 mg 20 Tabletten N1   | Steffi Bülow-Bogen        | 10.11.2023                                  |
|                                     | 29513<br>01 01 1995<br>$\check{~}$  | <b>TK-VB, Mustermann</b>                            | 置                         |                                             |
|                                     |                                     | Arixtra® 2,5mg/0,5ml Inj.-Lsg. 7 FS N1 2-2-2        | Rudolf Körber             | 13.11.2023                                  |
|                                     |                                     | Arixtra® 2,5mg/0,5ml Inj.-Lsg. 7 FS N1 0-0-0-1      | Helferin (Benutzergruppe) | 10.11.2023                                  |
|                                     | 29357<br>01.01.1995<br>$\checkmark$ | <b>TK-Mustermann, Max</b>                           | 置                         |                                             |
|                                     | [Von: 2023-11-10] [Bis: 2023-11-10] | [ERST-Verordnung] [Festgestellt am: 2023-11-10]     | Steffi Bülow-Bogen        | 10.11.2023                                  |

Abb.: Ansicht Signaturbuch

Wie oben bereits erwähnt ist dies für Benutzer, die keine Signaturmappe haben durch Klick auf das Buch-Icon aufrufbar.

Ein Behandler mit Signaturmappe, kann über Klick mit der rechten Maustaste auf das Stiftsymbol, bei Bedarf auch in das Signaturbuch wechseln.

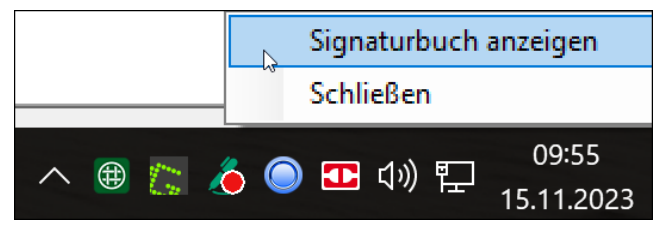

Abb.: Signaturbuch anzeigen

Zusätzlich befindet sich in der Signaturmappe unten links ein Button, worüber auch jederzeit schnell ins Signaturbuch gewechselt werden kann.

|       |        |                                                     | S3 Signaturmappe                                     |                            |  |                            |   |                    | $\Box$ $\times$<br>$\overline{\phantom{0}}$ |
|-------|--------|-----------------------------------------------------|------------------------------------------------------|----------------------------|--|----------------------------|---|--------------------|---------------------------------------------|
|       |        |                                                     |                                                      |                            |  |                            |   |                    | Version: 2.23.412.2                         |
| енвА] |        |                                                     | Steffi Bülow-BogenTEST-ONLY ←                        |                            |  | Komfortsignatur<br>Inaktiv |   |                    | Steffi Bülow-Bogen                          |
|       |        | eRezept                                             |                                                      |                            |  |                            |   |                    | (Formulare: 4)                              |
| п     |        | Pat ID                                              | Geb.                                                 | Patient                    |  |                            |   | Ersteller          | Datum                                       |
| П.    | $\sim$ | 29477                                               | 01.01.1995                                           | <b>TK-Mustermann, Maxi</b> |  |                            | 置 |                    |                                             |
|       |        | Ibu 800 - 1 A Pharma <sup>®</sup> 10 Filmtbl. 1-1-1 |                                                      |                            |  |                            |   | Steffi Bülow-Bogen | 10.11.2023                                  |
| П.    | $\sim$ | 29357                                               | 01.01.1995                                           | <b>TK-Mustermann, Max</b>  |  |                            | 置 |                    |                                             |
|       |        |                                                     | Amlodipin (besilat) Dexcel® 10 mg 20 Tabletten N1 2x |                            |  |                            |   | Steffi Bülow-Bogen | 10.11.2023                                  |
|       |        | 20513                                               | 01.01.100E                                           | <b>TV.VR Mustomann</b>     |  |                            |   |                    |                                             |
|       |        |                                                     |                                                      |                            |  |                            |   |                    | Signieren und versenden                     |

Abb.: Button zum Wechsel ins Signaturbuch

Im Signaturbuch ist sowohl die Anzahl der noch zu signierenden Formulare für jede Signaturmappe erkennbar, als auch die Art der Formulare. eRezepte sind links mit einem roten Farbstreifen versehen, eAUs mit einem gelben.

| Signaturbuch<br>S3                  |              |                                                     |                                                   |                |                           | $- \Box \times$     |
|-------------------------------------|--------------|-----------------------------------------------------|---------------------------------------------------|----------------|---------------------------|---------------------|
|                                     |              |                                                     |                                                   |                |                           | Version: 2.23.412.2 |
| Behandler Journal                   |              |                                                     |                                                   |                |                           |                     |
| Behandler ST   Steffi Bülow-Bogen   |              | <b>RU   Rudolf</b>                                  |                                                   |                |                           | (Formulare: 0)      |
| eHBA<br>Steffi Bülow-BogenTEST-ONLY |              | Pat. ID<br>Geb.                                     | Patient                                           |                | Ersteller                 | Datum               |
| その火面                                |              | ST   Steffi Bülow-Bogen                             |                                                   |                |                           | (Formulare: 4)      |
| Behandler<br>RU   Rudolf            |              | Pat. ID<br>Geb.                                     | Patient                                           |                | Ersteller                 | Datum               |
| eHBA<br>Rudolf KoerbérTEST-ONLY     | $\checkmark$ | 01.01.1995<br>29477                                 | <b>TK-Mustermann, Maxi</b>                        | $\overline{=}$ |                           |                     |
| ◎*面                                 |              | Ibu 800 - 1 A Pharma <sup>®</sup> 10 Filmtbl. 1-1-1 |                                                   |                | Steffi Bülow-Bogen        | 10.11.2023          |
|                                     | $\checkmark$ | 29357<br>01.01.1995                                 | <b>TK-Mustermann, Max</b>                         | <b>PE</b>      |                           |                     |
|                                     | 2x           |                                                     | Amlodipin (besilat) Dexcel® 10 mg 20 Tabletten N1 |                | Steffi Bülow-Bogen        | 10.11.2023          |
|                                     | $\checkmark$ | 29513<br>01.01.1995                                 | TK-VB, Mustermann                                 | 肩              |                           |                     |
|                                     |              | Arixtra® 2,5mg/0,5ml Inj.-Lsg. 7 FS N1 2-2-2        |                                                   |                | Rudolf Körber             | 13.11.2023          |
|                                     |              | Arixtra® 2,5mg/0,5ml Inj.-Lsg. 7 FS N1 0-0-0-1      |                                                   |                | Helferin (Benutzergruppe) | 10.11.2023          |
|                                     | $\checkmark$ | 01.01.1995<br>29357                                 | <b>TK-Mustermann, Max</b>                         | 置              |                           |                     |
|                                     |              | [Von: 2023-11-10] [Bis: 2023-11-10]                 | [ERST-Verordnung] [Festgestellt am: 2023-11-10]   |                | Steffi Bülow-Bogen        | 10.11.2023          |

Abb.: Signaturbuch, Anzahl und Art der Formulare

Zu den einzelnen Signaturmappen sind folgende Einstellungen möglich:

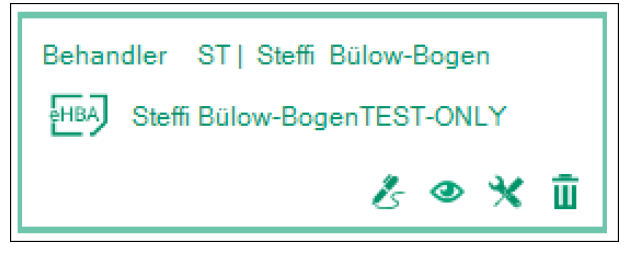

Abb.: Einstellungsmöglichkeiten zu Signaturmappen

Über das Stift-Symbol kann der Behandler selbst direkt in die Signaturmappe wechseln.

Durch einen Klick auf das Auge wird eine Signaturmappe optisch ausgeblendet, damit man einen besseren Überblick über einzelne Signaturmappen erhält.

Das Werkzeugsymbol öffnet die Einstellung der Warnschwellen. Sie können bestimmen bei wie vielen offenen Formularen nach wie vielen Minuten eine Hinweismeldung ausgegeben werden soll. Somit wird der Behandler erinnert, dass zu signierende Formulare vorliegen.

Das Papierkorb-Symbol löscht eine Signaturmappe komplett. U.U. sind dazu notwendige Benutzerrechte erforderlich.

## Journal

Das Journal bietet u. A. eine Übersicht über bereits versendete Formulare (analog der "Versandliste eAU"). Hier ist auch der Wiederaufruf von Formularen sowie der Stornovorgang möglich.

Sie gelangen ins Journal, indem Sie im Signaturbuch links oben auf den Karteireiter "Journal" wechseln.

Wahlweise werden in der Liste eAUs und eRezepte angezeigt.

Der Wiederaufruf eines Formulars ist über einen Doppelklick auf die jeweilige Zeile möglich. Dies ist u.U. für einen erneuten Ausdruck notwendig.

Der Status "Übermittelt" im Falle eines eRezeptes bedeutet, dass das eRezept durch erfolgreiche Signatur an den eRezepte-Server übermittelt wurde und durch den Patienten in der Apotheke abrufbar ist.

| S <sub>3</sub><br>Signaturbuch                   |                |           |      |                                        |                      |                              |          |               | $ \Box$ $\times$                              |  |
|--------------------------------------------------|----------------|-----------|------|----------------------------------------|----------------------|------------------------------|----------|---------------|-----------------------------------------------|--|
|                                                  |                |           |      |                                        |                      |                              |          |               | Version: 2.23.412.2                           |  |
| Behandler Journal                                |                |           |      |                                        |                      |                              |          |               |                                               |  |
| -Zeitraum                                        | Filter         |           |      |                                        |                      | Formulare                    |          |               |                                               |  |
| $\star$<br>letzte 30 Tage                        | Status         | Alle      |      | ۰                                      | $\overline{V}$ eAU   | $\overline{v}$ eRP           |          |               |                                               |  |
| $\mathbf{v}$<br>16.10.2023<br>von:               | Behandler      | Alle      |      |                                        | $\ddot{\phantom{0}}$ |                              |          |               |                                               |  |
| 15.11.2023<br>$\forall$<br>bis:                  | Patientenname: |           |      |                                        | ×                    |                              |          |               |                                               |  |
|                                                  | Formular-ID:   |           |      |                                        |                      |                              |          |               |                                               |  |
| $23 \t1 \t3 \t$<br>Quartal                       |                |           |      |                                        | ×                    |                              |          |               |                                               |  |
| Formular-ID                                      |                | Behandler | Typ  | Patient                                |                      | Ausstelldatum = gedruckt     |          | <b>Status</b> | Formularinformation                           |  |
| 160.000.210.296.616.52                           |                | ST        | erp. | 29357: TK-Mustermann, Max (01.01.1995) | 09.11.2023 15:42     |                              | $\times$ | Übermittelt   | Amlodipin (besilat) Dexcel® 10 mg 20 Tablette |  |
| 160.000.210.296.614.58                           |                | RU        | erp  | 29357: TK-Mustermann, Max (01.01.1995) |                      | $\times$<br>09.11.2023 15:38 |          | Signaturmappe | Amlodipin (besilat) Dexcel® 10 mg 20 Tablette |  |
| CD952215-941F-42B8-ABC4-6AA950032004             |                | <b>RU</b> | eau  | 29357: TK-Mustermann, Max (01.01.1995) | 09.11.2023 15:28     |                              | $\times$ | Erstellt      | [Von: 09.11.2023] [Bis: 09.11.2023]           |  |
| 160.000.210.295.218.75                           |                | ST        | erp. | 29513; TK-VB, Mustermann (01.01.1995)  | 08.11.2023 16:24     |                              | $\times$ | Übermittelt   | das ist ein Freitext                          |  |
| SMCB: Praxis Anna Gräfin SigmuntowskiTEST-ONLY * |                |           |      |                                        |                      |                              |          |               | Stornieren                                    |  |

Abb.: Status "Übermittelt" im Journal

#### Stornieren

Um ein Formular zu stornieren, klicken Sie dies im Journal einmal an und betätigen den Button <Stornieren>. Stornierungen können nur von Behandlern selbst ausgeführt werden.

Ein Stornovorgang ist nur so lange möglich, bis der Patient das eRezept in der Apotheke eingelöst hat, da es ansonsten nicht mehr im Fachdienst (auf dem eRezepte-Server) vorliegt.

#### Arbeiten mit der Signaturmappe

Wählen Sie in der Karteikarte über <Alt+F2> den Behandler aus, für den Sie ein eRezept vorbereiten möchten. Öffnen Sie anschließend ein Rezept und verordnen das gewünschte Medikament.

Liegt zum gewählten Behandler eine Signaturmappe vor, erscheint in der Menüleiste des Rezeptes der Button <Sig.>. (Ist keine Signaturmappe vorhanden, erscheint nur der Button <eRP>, über den die Einzelsignatur möglich ist.)

| Rezeptformular                           |      |                    |  |   |            |     |    |  |  |  |
|------------------------------------------|------|--------------------|--|---|------------|-----|----|--|--|--|
| eAU/eßp Rezept Listen Patient Spezielles |      |                    |  |   |            |     |    |  |  |  |
| 圖<br>Druck<br>gр.                        | 聖    | $\frac{1}{2}$<br>圕 |  | Ø | ىي         | 噬   | ЖЖ |  |  |  |
| eRP                                      | Sig. | Krzl.<br>rpt       |  |   | AM/2 Tag-M | M!! |    |  |  |  |

Abb.: Button Sig. bzw. eRP

Per Klick auf den Button <Sig.> wird das eRezept in die Signaturmappe des jeweiligen Behandlers abgelegt.

Der Behandler mit der jeweiligen Signaturmappe erhält rechts unten am Bildschirmrand eine Hinweismeldung, dass neue Formulare vorhanden sind.

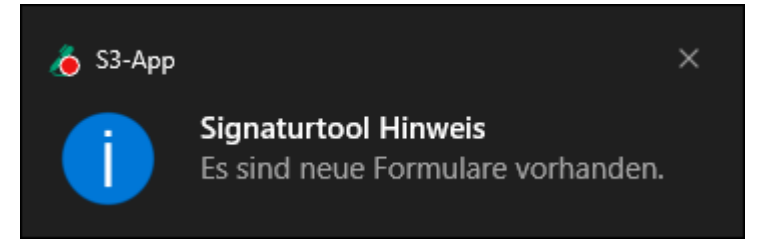

Abb.: Automatischer Hinweis bei neuen Formularen

Zusätzlich weist ein roter Punkt am Stift-Icon auf neue Formulare hin.

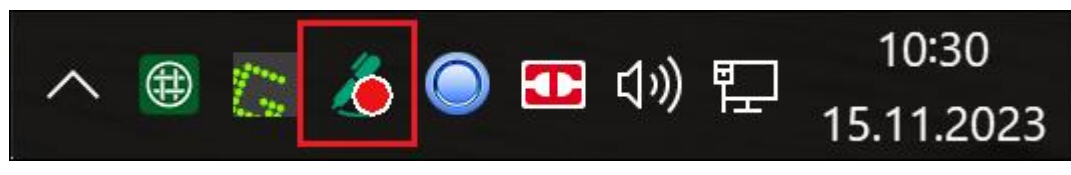

Abb.: Roter Punkt, der auf neue Formulare hinweist

Der Behandler ruft nun durch Klick auf das Stift-Icon oder <Strg+S> die Signaturmappe auf und kontrolliert die vorbereiteten Formulare.

Per Klick markiert er wahlweise alle oder einzelne Elemente, die signiert und versendet werden sollen.

| S <sub>3</sub>          |                         |         | Signaturmappe                                        |                           |                            |              |                    |                    | Version: 2.23.412.2     | $- \Box \times$ |
|-------------------------|-------------------------|---------|------------------------------------------------------|---------------------------|----------------------------|--------------|--------------------|--------------------|-------------------------|-----------------|
| eHBA                    |                         |         | Steffi Bülow-BogenTEST-ONLY + O                      |                           | Komfortsignatur<br>Inaktiv | $\mathbf{C}$ | Steffi Bülow-Bogen |                    |                         |                 |
|                         |                         | eRezept |                                                      |                           |                            |              |                    |                    | (Formulare: 4)          | $\wedge$        |
| $\overline{\mathbf{v}}$ |                         | Pat. ID | Geb.                                                 | Patient                   |                            |              |                    | Ersteller          | <b>Datum</b>            |                 |
| $\overline{\mathbf{v}}$ | $\checkmark$            | 29477   | 01.01.1995                                           | TK-Mustermann, Maxi       |                            |              | 置                  |                    |                         |                 |
|                         | $\overline{\mathbf{v}}$ |         | Ibu 800 - 1 A Pharma <sup>®</sup> 10 Filmtbl. 1-1-1  |                           |                            |              |                    | Steffi Bülow-Bogen | 10.11.2023              |                 |
| $\overline{\mathbf{v}}$ | $\sim$                  | 29357   | 01.01.1995                                           | <b>TK-Mustermann, Max</b> |                            |              | 置                  |                    |                         |                 |
|                         | $\overline{\mathbf{v}}$ |         | Amlodipin (besilat) Dexcel® 10 mg 20 Tabletten N1 2x |                           |                            |              |                    | Steffi Bülow-Bogen | 10.11.2023              |                 |
|                         |                         |         |                                                      |                           |                            |              |                    |                    |                         | $\checkmark$    |
|                         |                         |         |                                                      |                           |                            |              |                    |                    | Signieren und versenden |                 |

Abb.: Markierung von Formularen

Über den Button <Signieren und versenden> erscheint auf dem Lesegerät die Abfrage nach der eHBA-PIN. Wurde diese korrekt eingegeben, weist eine Sanduhranzeige auf den Versandvorgang hin.

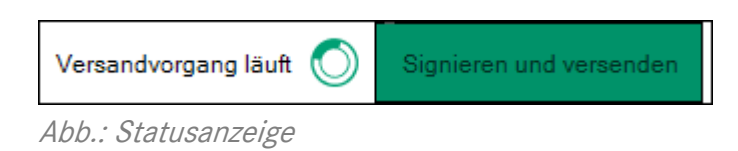

Nach erfolgreich abgeschlossener Übermittlung verschwinden die Formulare aus der Signaturmappe.

#### Komfortsignatur

Damit die eHBA-PIN nicht bei jedem Versandvorgang eingegeben werden muss, empfiehlt sich die Komfortsignatur, denn damit sind bis zu 250 Signaturen mit nur einer PIN-Eingabe möglich.

Betätigen Sie den Schalter zum Aktivieren der Komfortsignatur und geben die eHBA-PIN auf dem Lesegerät ein.

Die Anzeige unter dem Schalter wechselt von "inaktiv" in "aktiv" und die Anzahl "250/250" der noch freien Signaturen wird eingeblendet.

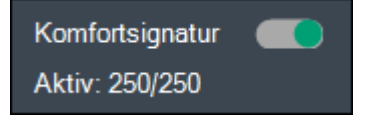

Abb.: Komfortsignatur aktiv

Werden nun Formulare aus der Signaturmappe markiert und versendet, reduziert sich die Anzahl der noch freien Signaturen ohne weitere PIN-Eingabe.

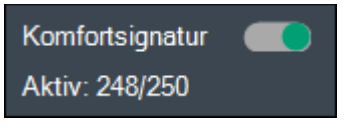

Abb.: Reduzierte Anzahl

Der Behandler kann also so lange signieren, bis der eHBA gezogen wird, 250 Signaturen getätigt wurden oder 12 Stunden um sind. Erst dann muss die Komfortsignatur durch erneute Eingabe des eHBA-PINS wieder aktiviert werden.

Wird trotz aktivierter Komfortsignatur ein Formular über den Button <eRP> direkt signiert, erscheint auch hier keine weitere PIN-Abfrage. Die Anzahl der freien Signaturen reduziert sich durch diesen Vorgang.

Hinweis: Jedes einzelne Medikament bedarf einer eigenen Signatur. Das bedeutet, dass wenn dem Patienten zwei Medikamente auf einem Rezept verordnet wurden, bei aktiver Komfortsignatur von den noch freien Signaturen 2 Signaturen abgezogen werden.